# **Rechenzentrum**

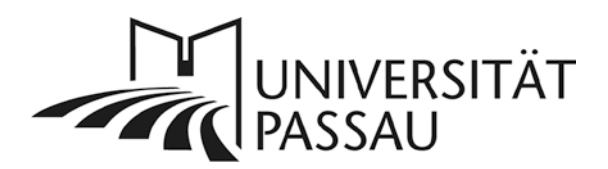

# **Typo3: Nachrichten verfassen**

## **Speicherung von Nachrichten**

*Zentrale Speicherung von Nachrichten für die Verwaltung und die zentralen Einrichtungen* Zukünftig werden so viele Daten wie möglich zentral in Ordnern in Typo3 gespeichert. Diese Daten finden Sie in den Unterordnern von Daten (ID 7931):

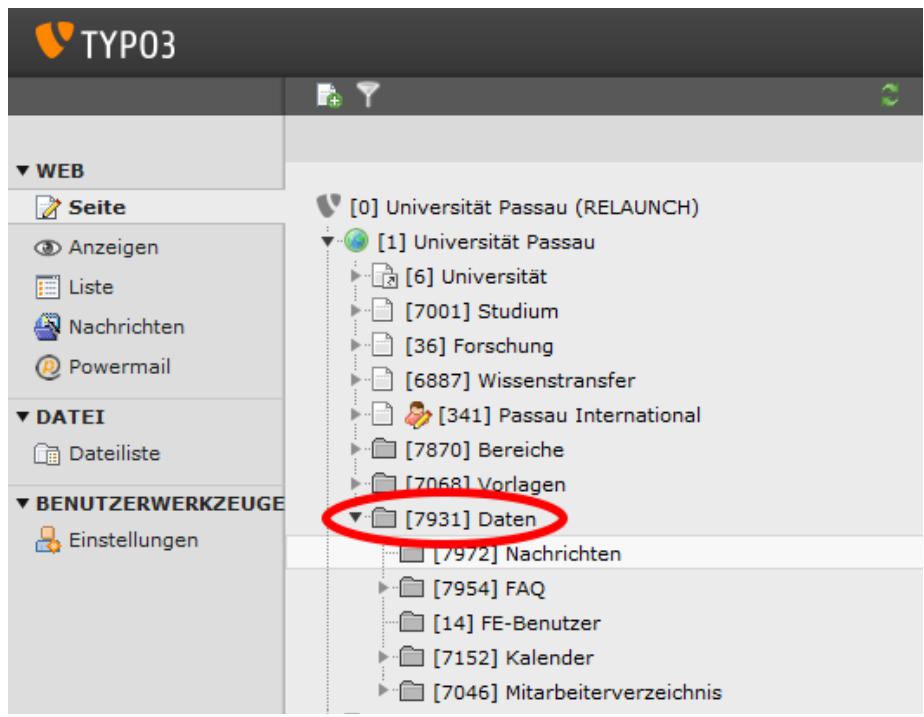

An zentraler Stelle gespeichert werden

- Nachrichten (ID 7972)
- FAQs (ID 7954)
- **Frontend-Benutzer (ID 14)**
- Kalendereinträge (ID 7152)
- Kontaktdaten (ID 7046)

Die Bearbeitung der Daten in den oben genannten Ordnern ist möglich, wenn Sie für die entsprechende Funktion bzw. Plug-In, z.B. das Nachrichtensystem, freigeschaltet sind. Bei Fragen zu den Datenordnern wenden Sie sich bitte an den Typo3-Support des Rechenzentrums.

Möchten Sie Nachrichten verfassen oder bearbeiten, z.B. News für eine zentrale Einrichtung wie das Rechenzentrum editieren, wählen Sie in der Modulansicht links "Nachrichten" (1) und den Ordner "Nachrichten" im Seitenbaum (2) aus.

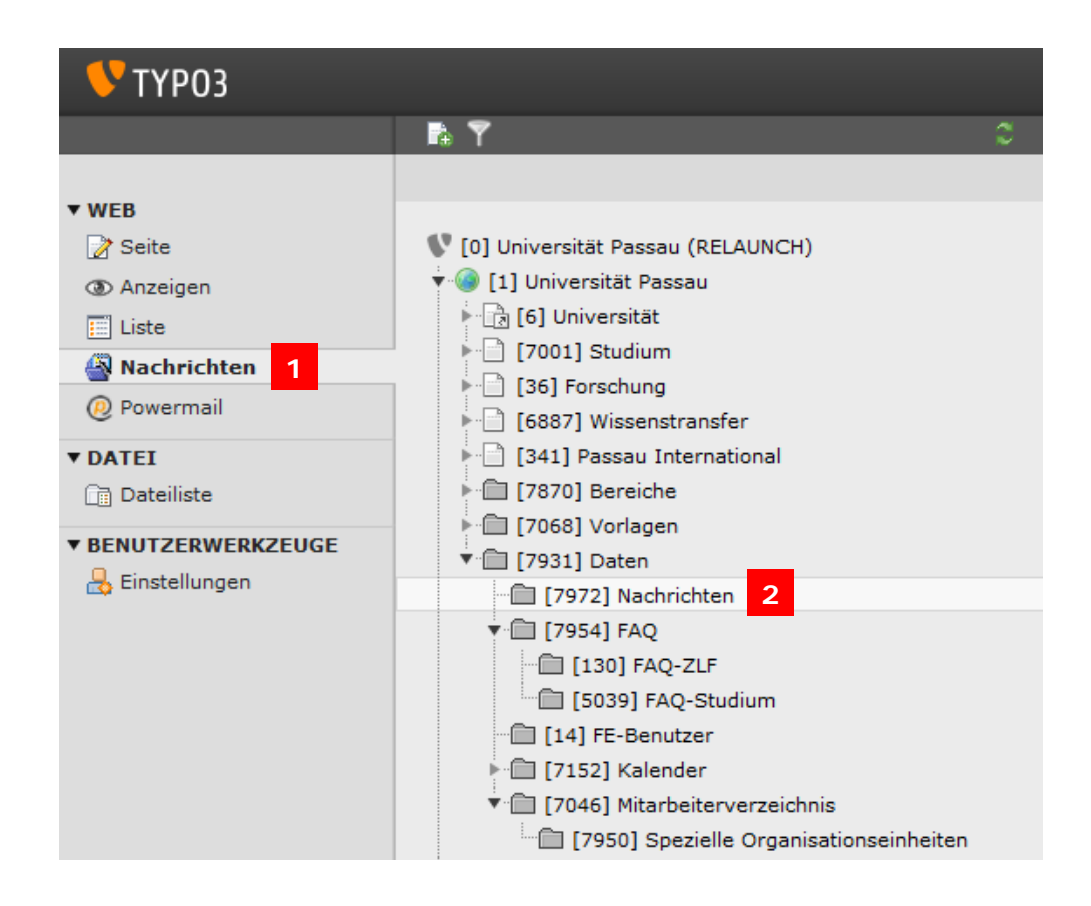

Ihnen werden nun die Nachrichtenkategorien angezeigt, für die Sie Nachrichten schreiben oder bearbeiten dürfen. Wählen Sie die gewünschte Kategorie aus, um vorhandene Nachrichten dieser Kategorie anzeigen zu lassen (3).

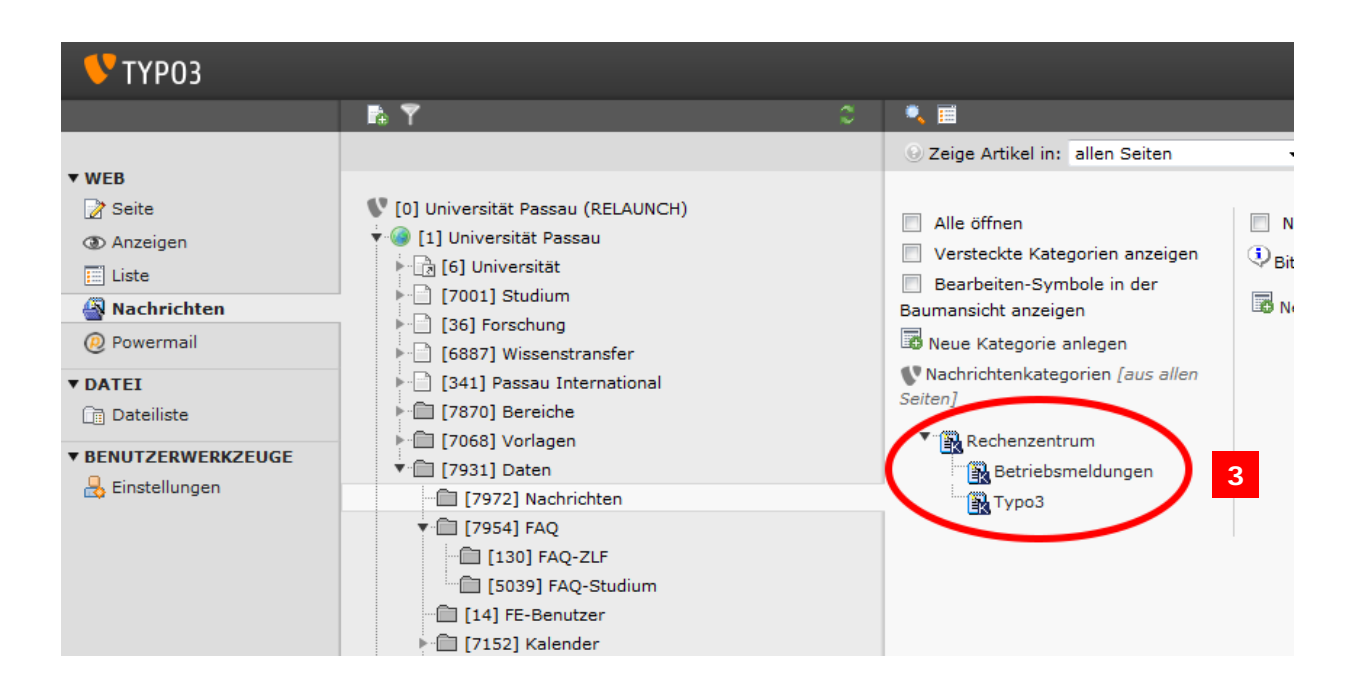

### *Speicherung von Nachrichten in den Fakultäten*

Prinzipiell können Nachrichten auf jeder beliebigen Typo3-Seite gespeichert werden. Öffnen Sie eine Seite, auf der Nachrichten gespeichert sind, erscheinen diese unterhalb der Inhaltselemente einer Seite aufgelistet. Die Nachrichten sind in der Regel auf Seiten namens "Aktuelles" o. Ä. gespeichert.

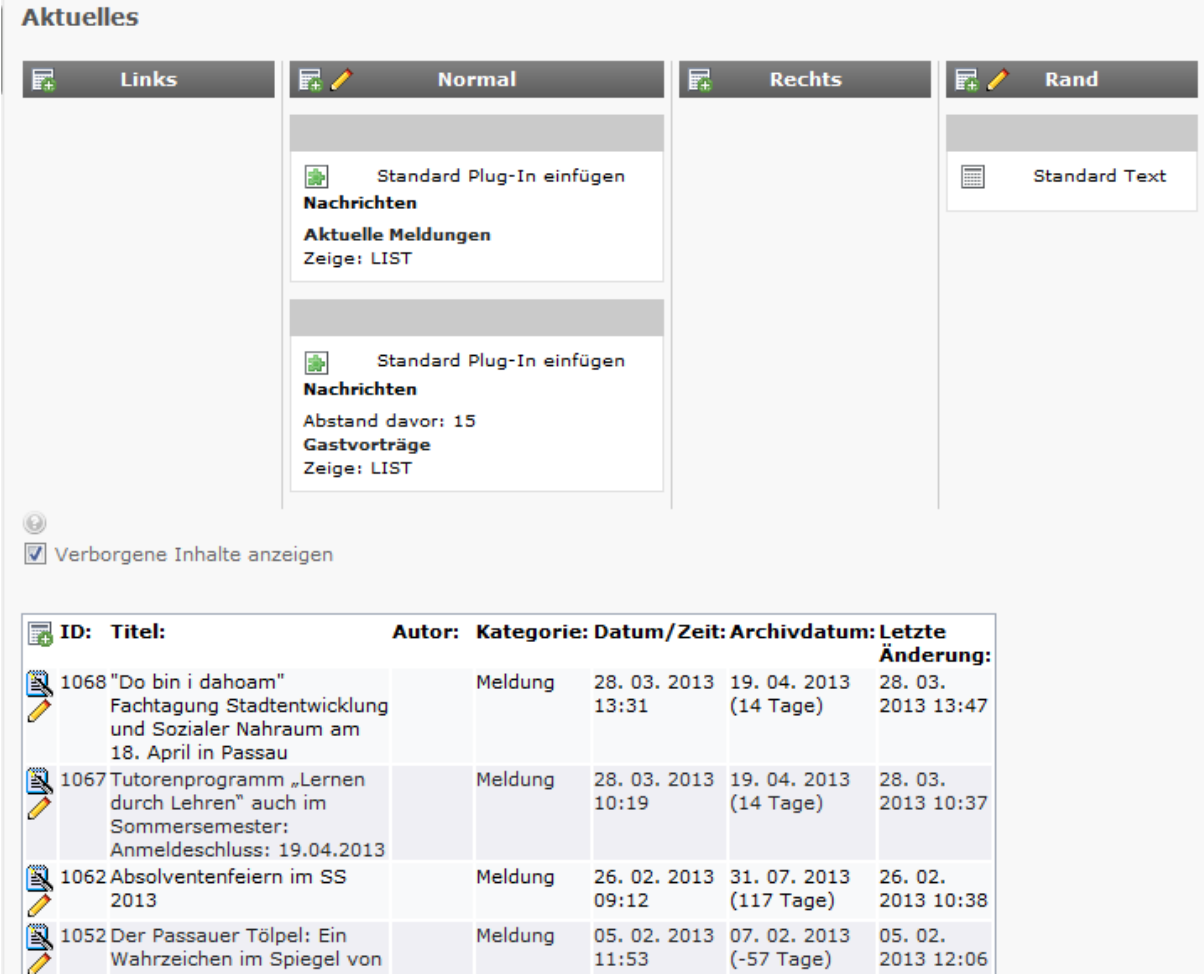

# **Neue Nachrichten verfassen**

Eine neue Nachricht für Ihre Kategorie können Sie erstellen, indem Sie auf das Symbol mit dem kleinen grünen Pluszeichen klicken (4).

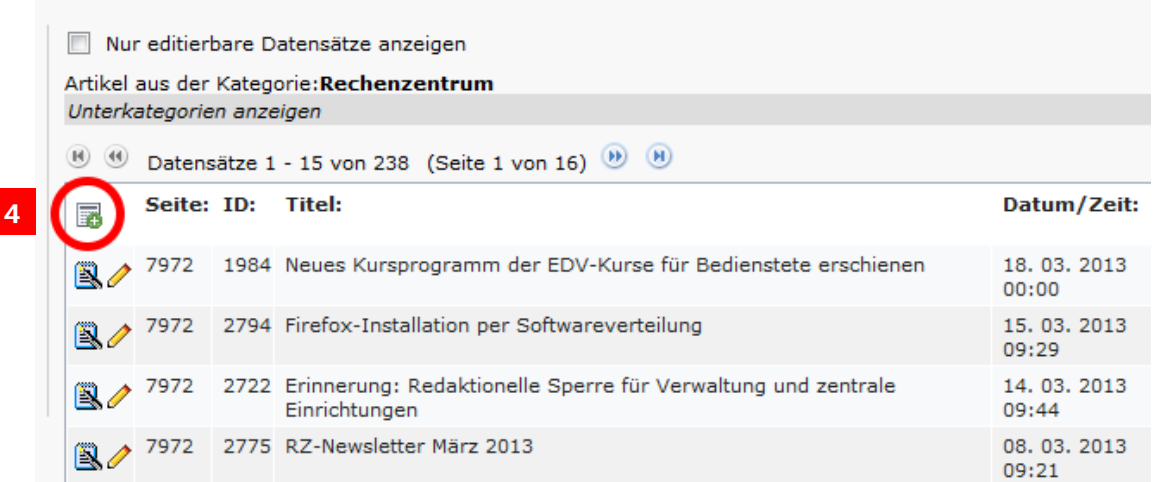

Angaben im Reiter "Allgemein":

- Verbergen: Noch nicht fertiggestellt Nachrichten können Sie verbergen, sie werden dann nicht auf den Internetseiten angezeigt
- **Typ: Auswahl des Nachrichtentyps**
- o Nachricht (Standard): Sie verfassen eine vollständige Nachricht inkl. Nachrichtentext.
- o Link zu interner Seite: Sie hinterlegen einen Titel und eine kurze Beschreibung (Untertitel) für Ihre Nachricht. Der eigentliche Inhalt der Nachricht findet sich auf einer normalen Seite in Typo3.
- o Link zu externer URL: Sie hinterlegen einen Titel und eine kurze Beschreibung (Untertitel) für Ihre Nachricht. Der eigentliche Inhalt der Nachricht selbst findet auf einer externen Internetseite.
- **Titel: Titel Ihrer Nachricht**
- Untertitel: Kurze Beschreibung Ihrer Nachricht.
- **Text: Inhalt Ihrer Nachricht**

Angaben im Reiter "Spezial":

- Datum/Zeit: Erstellungsdatum Ihrer Nachricht. Alle Nachrichten werden standardmäßig nach Datum sortiert auf den Internetseiten angezeigt.
- Archivdatum: Zeitliche Angabe, ab wann eine Nachricht im Nachrichten-Archiv angezeigt werden soll. Standardmäßig passiert dies nach 30 Tagen, eine zeitliche Angabe hier ist nicht erforderlich.
- Autor: Geben Sie hier den Autor der Nachricht an.
- E-Mail: Geben Sie hier die E-Mail-Adresse des Autors für Rückfragen an.
- Sprache: Geben Sie hier die Sprache Ihrer Nachricht an, falls Sie eine fremdsprachige Nachricht verfassen. Die Standardeinstellungen bei Nachrichten ist Deutsch.

Angaben im Reiter "Medien":

- Bilder: Optional können Sie ein Bild zu Ihrer Nachricht hinzufügen.
- Bildunterschrift: Optional können Sie eine Bildunterschrift hinterlegen.
- ALT-Text des Bildes: Falls Sie ein Bild zu Ihrer Nachricht hinzufügen, füllen Sie bitte stets den Alt-Text des Bildes mit einer kurzen Beschreibung (ca. 2-3 Worte) über den Bildinhalt aus.
- Titel des Bildes: Fährt man z.B. mit der Maus über ein Bild, erscheint der Titeltext eines Bilds, falls vorhanden.
- Links: Optional können Links passend zu einer Nachricht hinzugefügt werden.
- Dateien: Optional können Sie eine Datei zu Ihrer Nachricht hinzufügen. **Wichtig:** Die Dateien werden in der rechten Spalte angezeigt. Bitte achten Sie daher darauf, dass der Dateiname nicht zu lang ist.

Angaben im Reiter "Kategorien & Beziehungen":

- Kategorie: Geben Sie bitte stets an, zu welcher Kategorie Ihre Nachricht thematisch gehört. Ist keine Kategorie ausgewählt, wird die Nachricht auf den Internetseiten nicht angezeigt und Sie haben Schwierigkeiten, Ihre Nachricht über das Nachrichten-Modul wiederzufinden.
- **In Verbindung stehende Artikel: Optional können Sie einen Verweis auf andere** Nachrichten oder Typo3-Seiten einfügen.

Angaben im Reiter "Zugriff":

- Start: Angabe, ab wann Ihre Nachricht auf den Internetseiten sichtbar geschaltet werden soll.
- Stopp: Angabe, ab wann Ihre Nachricht auf den Internetseiten nicht mehr sichtbar sein soll. **Wichtig:** Verborgene oder gestoppte Nachrichten werden nicht im Nachrichtenarchiv angezeigt.

Alle Angaben im Reiter Zugriff sind optional. Geben Sie nichts an, ist Ihre Nachricht, sofern nicht verborgen, sofort und dauerhaft sichtbar. Sie können auch nur ein Startoder nur ein Stopp-Datum eingeben.

## **Vorhandene Nachrichten bearbeiten**

Eine vorhandene Nachricht können Sie bearbeiten, indem Sie auf das Bleistiftsymbol vor einer Nachricht klicken (5).

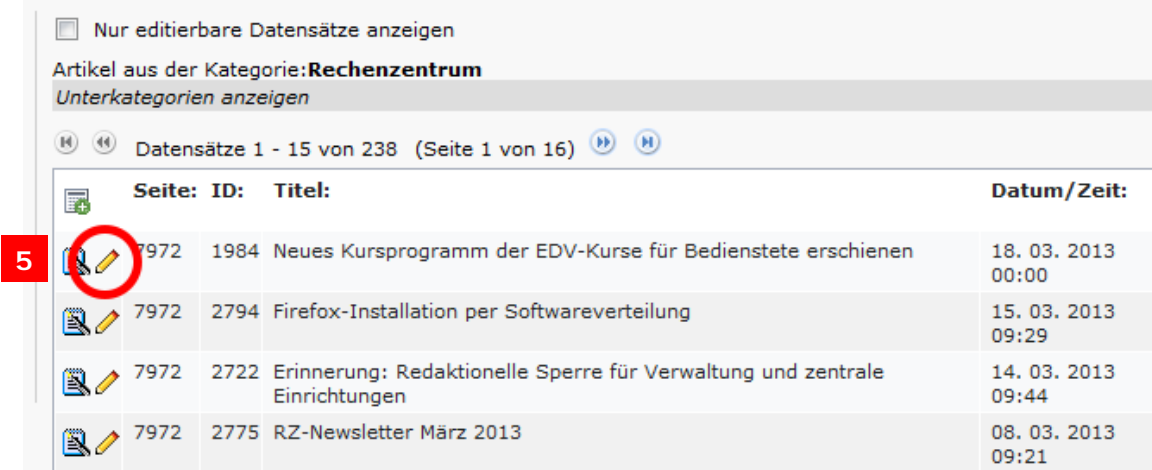

#### **Nachrichten löschen**

Vorhandene Nachrichten können Sie löschen, indem Sie in der Listenansicht auf das Nachrichten-Symbol links neben dem Bleistift klicken (6) und anschließend im Menü "Löschen" wählen (7).

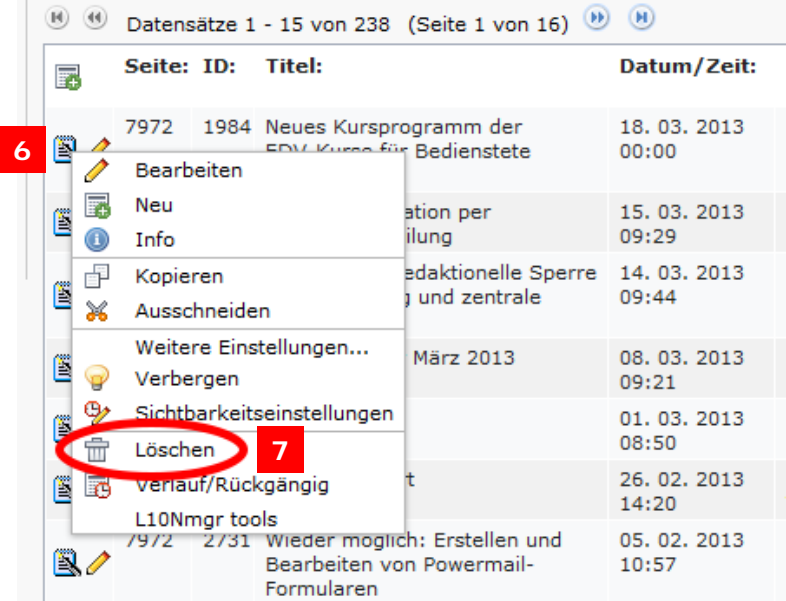

### **Probleme bei der Anzeige von Nachrichten**

Werden Ihre Nachrichten nach der Veröffentlichung nicht auf Ihren Internetseiten angezeigt, löschen Sie bitte den Cache im Ordner "Nachrichten" (ID 7972). Klicken Sie dazu auf den gelben Blitz rechts oberhalb der Nachrichten und wählen Sie "Alle Caches löschen" (8).

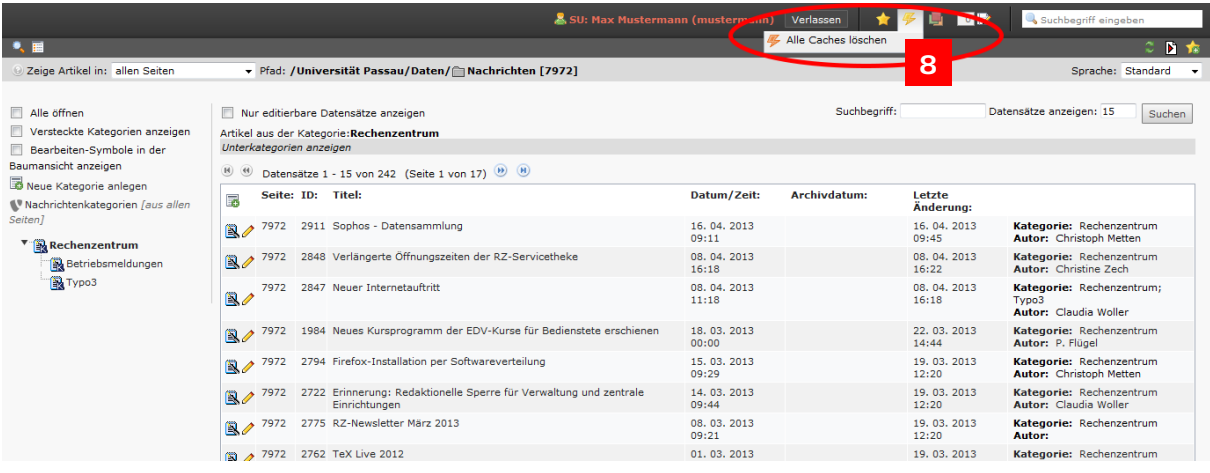

# **Ansprechpartner**

Claudia Woller: [claudia.woller@uni-passau.de](mailto:claudia.woller@uni-passau.de) | 0851/509-1858 Andreas Mayer: <u>andreas.mayer@uni-passau.de</u> | 0851/509-1852